## Ús*á*id *Cárta Tuairisce Rang a 6*

Treoir Úsáideora 3

Tá an Cruthaitheoir Cárta Tuairisce ar fáil ag [www.ncca.ie/primaryreporting.](http://www.ncca.ie/primaryreporting) Tá trí chéim shimplí le chun clúdach tosaigh *Cárta Tuairisce Rang a 6* (leagan caighdeánach) a shaincheapadh do do scoil. Míníonn an treoir úsáideora seo gach ceann de na céimeanna. Is cuid de na hábhair don *Phas Oideachais* ag [www.ncca.ie/](http://www.ncca.ie/aistriu)transfer *Cárta Tuairisce Rang a 6*.

Baineann an treoir úsáideora úsáid as bunscoil bhréige chun cruthú an chárta tuairisce dalta a mhíniú. Scoil Náisiúnta Bhreandáin an t-ainm atá uirthi agus is scoil príomhshrutha í a bhfuil an Béarla mar mheán teagaisc inti. Taispeánfaidh an treoir úsáideora an chaoi ar bhain Scoil Náisiúnta Bhreandáin úsáid as an gCruthaitheoir Cárta Tuairisce chun an cárta tuairisce do rang a 6 atá ar taispeáint ar leathanaigh 7 agus 8 a chruthú.

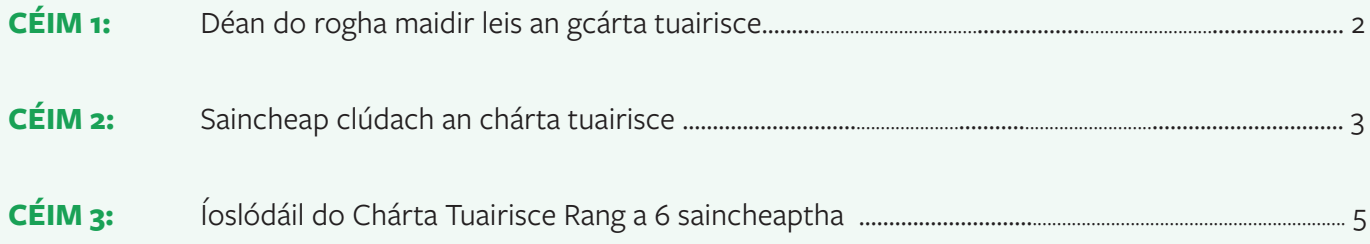

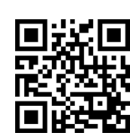

**NCCA** 

# Ús*á*id *Cárta Tuairisce Rang a 6*

Treoir Úsáideora 3

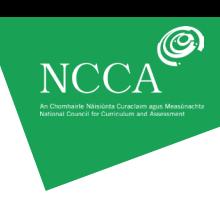

### **CÉIM 1: DÉAN DO ROGHA MAIDIR LEIS AN gCÁRTA TUAIRISCE**

I céim 1, tá an rogha agat cárta tuairisce nua a chruthú, *Cárta Tuairisce Rang a 6* dheireadh na bliana a úsáid nó cárta tuairisce sábháilte a aisghabháil trí chód uathúil a úsáid.

Féach ar an rannán *Íoslódáil do Chárta Tuairisce Rang a 6* saincheaptha le do thoil sa treoir seo chun tuilleadh eolais a fháil faoin gcód uathúil agus faoin gcaoi é a úsáid.

#### **ÚSÁID** *CÁRTA TUAIRISCE RANG A 6*

Roghnaigh *Úsáid Cárta Tuairisce Rang a 6,* agus cliceáil ar an rogha *Faigh tuilleadh eolais* chun tuilleadh eolais a fháil faoin gcárta tuairisce, mar atá ar taispeáint thíos.

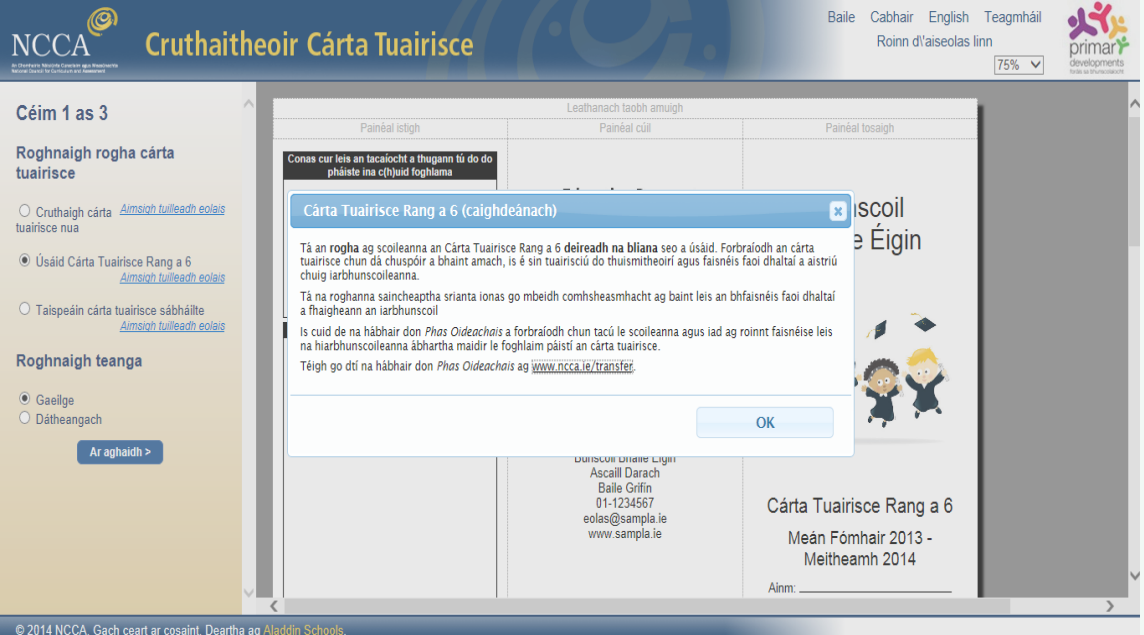

#### Gabháil scáileáin 1: Roghnaigh *Úsáid Cárta Tuairisce Rang a 6*.

Tá an rogha agat cárta tuairisce a chruthú i mBéarla, i nGaeilge nó go dátheangach. Cliceáil ar an teanga atá uait.

Tá réamhamharc den chárta tuairisce ar thaobh na láimhe deise den scáileán agus athróidh sé go huathoibríoch de réir na roghanna a dhéanann tú. D'fhéadfadh sé tarlú ó am go chéile nach dtaispeánfaidh do bhrabhsálaí idirlín an réamhamharc go hiomlán cruinn. Mar shampla, d'fhéadfadh línte nó sonraí a bheith ar iarraidh ag bun an leathanaigh. Ná bíodh imní ort má tharlaíonn sé sin mar go mbeidh an cárta tuairisce iomlán le feiceáil nuair a íoslódálfar é.

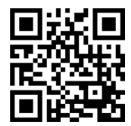

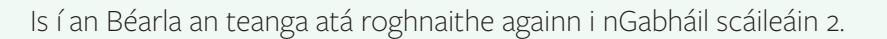

#### Gabháil scáileáin 2: Béarla roghnaithe.  $\circledcirc$ Baile Cabhair English Teagmháil  $\sqrt{2}$ **Cruthaitheoir Cárta Tuairisce NCCA** Roinn d'aiseolas linn primar**Y**  $75%$   $\vee$ Céim 1 as 3 Leathanach taobh amuigh Painéal cúil Painéal tosaig Roghnaigh rogha cárta n tú do di tuairisce **Education Passport**  $\bigcirc$  Cruthaigh cárta Aimsigh tuilleadh eolais<br>tuairisce nua **Bunscoil Pas Oideachais Bhaile Éigin** Supporting your child's transition<br>from primary to post-primary scl <sup>O</sup> Úsáid Cárta Tuairisce Rang a 6 Agitacú le haistriú do li<br>mburscoil ao dtí an iar dh eolais O Taispeáin cárta tuairisce sábháilte www.ncca.ie/transfer igh tuilleadh eolais Roghnaigh teanga  $\bullet$  Gaeilge O Dátheangach **Bunscoil Bhaile Éigir** Ascaill Darac<br>Baile Grifín Dalle Gillii<br>01-1234567<br>eolas@sampla.ie<br>www.sampla.ie Cárta Tuairisce Rang a 6 Meán Fómhair 2013 Meitheamh 2014 Ainm: @ 3844 NOOA Cash saad as second Deadler

Cliceáil ar an gcnaipe *Ar Aghaidh* chun dul ar aghaidh go dtí an chéad céim eile.

#### **CÉIM 2: SAINCHEAP CLÚDACH AN CHÁRTA TUAIRISCE**

Déanfaidh tú leathanach clúdaigh do chárta tuairisce a shaincheapadh i céim 2.

Tugtar raon roghanna duit a ligeann duit clúdach an chárta tuairisce a shaincheapadh chun sonraí do scoile a chur isteach m.sh. is féidir leat dath an chló a athrú chun dathanna do scoile a mheaitseáil, d'íomhánna féin a úsáid, nó sonraí teagmhála do scoile a chur isteach. Tá na roghanna ar fáil ar thaobh na láimhe clé den scáileán. Cliceáil sna boscaí chun athruithe a dhéanamh ar an gcárta tuairisce mar atá sé ar taispeáint faoi láthair.

I nGabháil scáileáin 3, tá dath an chló athraithe againn go gorm agus tá ainm na scoile, an seoladh, an uimhir fóin, an seoladh ríomhphoist, an láithreán gréasáin agus mana na scoile curtha isteach againn.

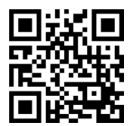

NCCA

### Ús*á*id *Cárta Tuairisce Rang a 6*  Treoir Úsáideora 3

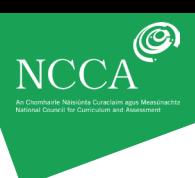

Gabháil scáileáin 3: Sampla de chlúdach cárta tuairisce saincheaptha.

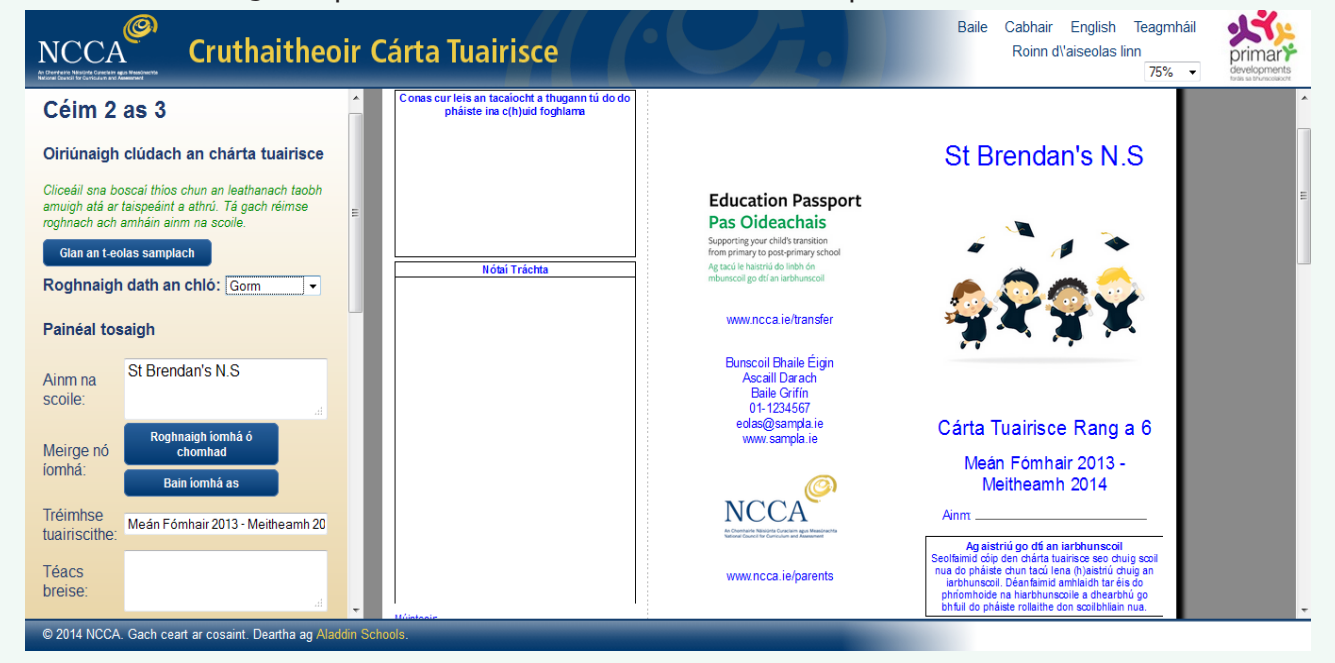

Bain amach an téacs sna boscaí más maith leat aon cheann de na míreanna a bhaint as an gcárta tuairisce atá ar taispeáint. Tá gach athrú roghnach seachas ainm na scoile. Éileofar ort ainm do scoile a chur isteach sular féidir leat bogadh ar aghaidh go dtí an chéad chéim eile.

Más mian leat an cárta tuairisce a chomhlánú i scríbhinn, tá an rogha ann freisin sa chéim seo línte folmha a chur isteach mar threoir do scríobh ainm an pháiste, do shíniú etc. Cuir tic sa bhosca chun an línte folmha a chur isteach.

Is féidir leat freisin na híomhánna samplacha sa chárta tuairisce atá ar taispeáint a athrú go dtí d'íomhánna féin. Má tá na híomhánna samplacha bainte as agat agus má tá uait iad a chur ar ais arís, bain amach aon íomhá eile atá uaslódáilte agat ar dtús trí chliceáil ar *Bain as íomhá* agus ansin cliceáil *Cuir Eolas Samplach ar ais* atá chun na híomhánna samplacha a fháil ar ais.

Cliceáil ar an gcnaipe *Ar Aghaidh* nuair atá tú críochnaithe le saincheapadh leathanach clúdaigh do chárta tuairisce. Cliceáil ar Siar chun dul siar go dtí céim 1.

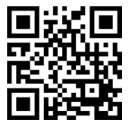

## Ús*á*id *Cárta Tuairisce Rang a 6*

Treoir Úsáideora 3

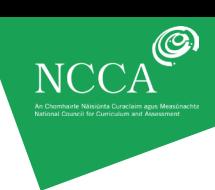

#### **CÉIM 3: ÍOSLÓDÁIL** *CÁRTA TUAIRISCE RANG A 6* **DHEIREADH NA BLIANA**

I céim 3, feicfidh tú réamhamharc deireanach do *Chárta Tuairisce Rang a 6* dheireadh na bliana saincheaptha. Taispeánfar ar thaobh na láimhe deise den scáileán é.

Taispeánann Gabháil scáileáin 5 agus Gabháil scáileáin 6 leathanach clúdaigh agus leathanach istigh críochnaithe an chárta tuairisce a chruthaíodh do Scoil Náisiúnta Bhreandáin.

#### Gabháil scáileáin 4: Ár *gCárta Tuairisce Rang a 6* dheireadh na bliana - leathanach clúdaigh

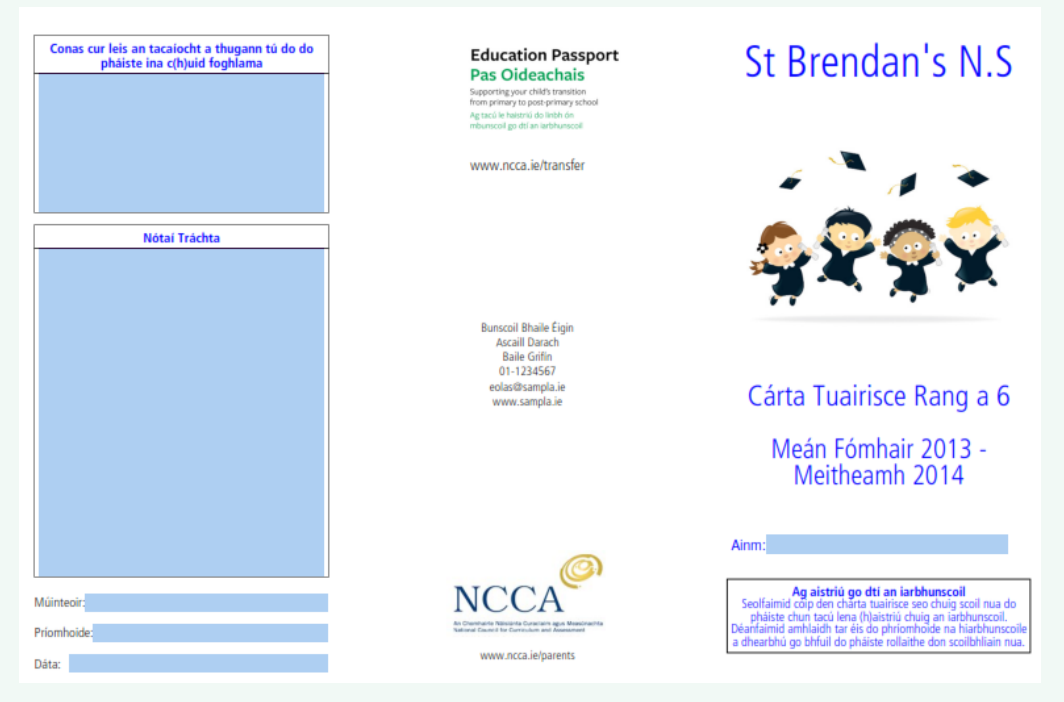

#### Gabháil scáileáin 5: Ár gCárta Tuairisce Rang a 6 dheireadh na bliana – leathanach istigh

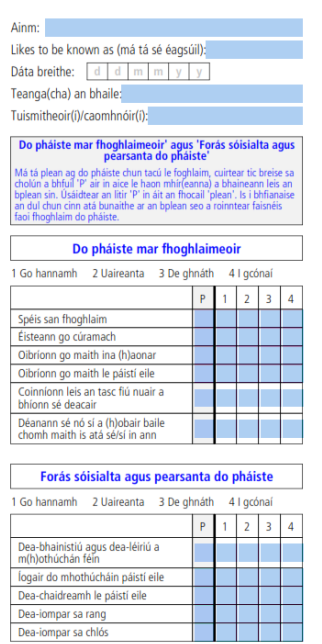

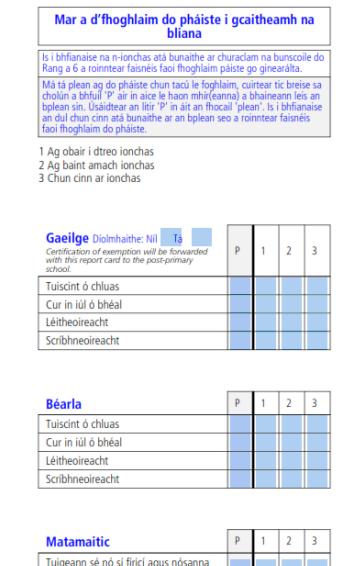

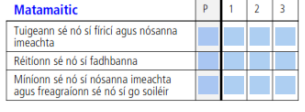

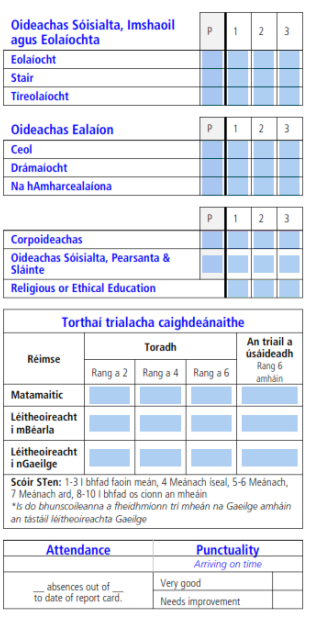

Cárta tuairisce comhlánaithe ar: d d d m m y y

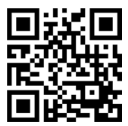

Treoir Úsáideora 3

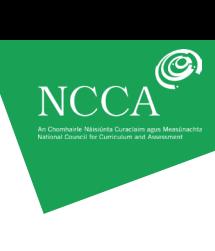

#### **DO CHÁRTA TUAIRISCE A ÍOSLÓDÁIL**

Cliceáil ar *Íoslódáil cárta tuairisce* chun an cárta tuairisce a shábháil ar do ríomhaire.

#### Gabháil scáileáin 6: Cárta tuairisce a íoslódáil

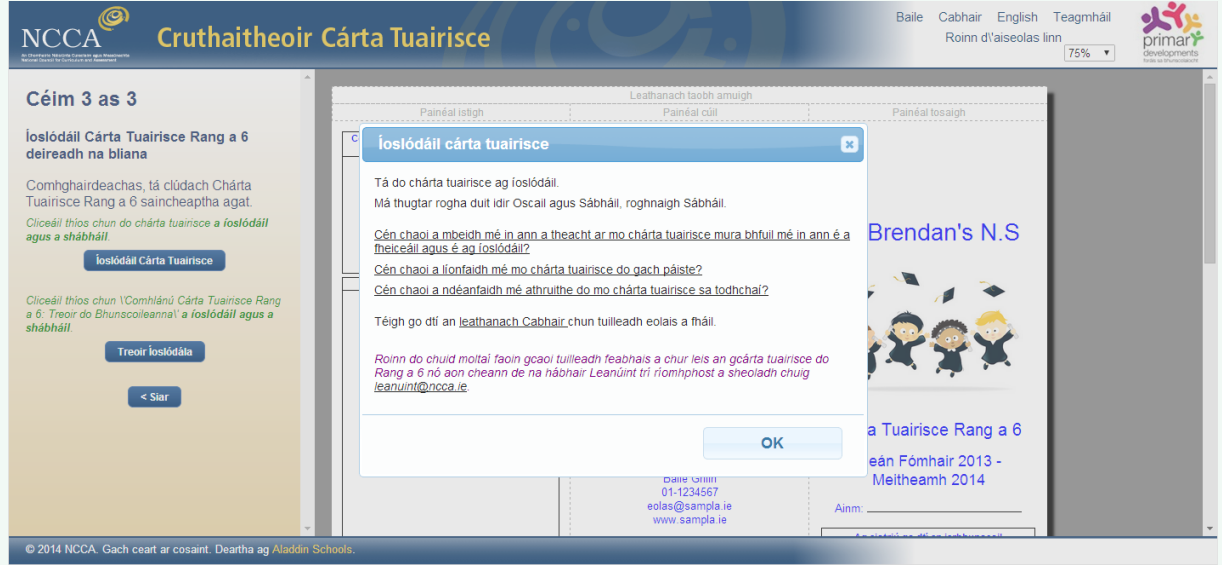

Taispeánfar bosca aníos ar an scáileán mar atá léirithe i nGabháil scáileáin 7. Íoslódálfar do cárta tuairisce go dtí d'fhillteán íoslódála. Brúigh Ctrl J (brúigh and coinnigh síos an eochair Ctrl agus ansin brúigh J) chun na comhaid atá íoslódáilte agat le gairid a fheiceáil. Taispeánfar liosta. Beidh do chárta tuairisce ag barr an liosta sin. *MoChártaTuairisce\_xxxxxx.pdf* an t-ainm atá ar do chárta tuairisce agus is é xxxxxx do chód uathúil.

Féach ar Threoir Úsáideora 2: Cárta tuairisce a shábháil agus a phriontáil chun go gcomhlánfaí ar an ríomhaire é chun tuilleadh eolais a fháil faoin gcaoi:

- do chárta tuairisce a íoslódáil
- an cárta tuairisce a chomhlánú ar do ríomhaire
- Nitro PDF a shuiteáil
- cárta tuairisce a chomhlánú ar an ríomhaire\* agus a shábháil
- an cárta tuairisce atá comhlánaithe a phriontáil
- tús a chur leis an gcéad chárta tuairisce eile do dhalta eile.

\*Is féidir leat do cárta tuairisce saincheaptha a phriontáil freisin agus a líonadh isteach do gach dalta le peann.

#### **DO CHÁRTA TUAIRISCE SÁBHÁILTE A AISGHABHÁIL**

Beidh an cód sin ag teastáil má tá uait athruithe a dhéanamh níos deireanaí do chárta tuairisce atá saincheaptha agus íoslódáilte agat cheana féin. Mar shampla, b'fhéidir go mbeidh tú ag iarraidh dáta nó ceannteideal a athrú. Chun é sin a dhéanamh, oscail an Cruthaitheoir Cárta Tuairisce ag Céim 1, cuir isteach an cód uathúil ó ainm comhaid an chárta tuairisce atá sábháilte agat, m.sh. *MoChártaTuairisce\_ DS39MA.pdf*, sa spás agus cliceáil an

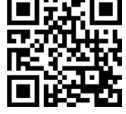

## Ús*á*id *Cárta Tuairisce Rang a 6*

Treoir Úsáideora 3

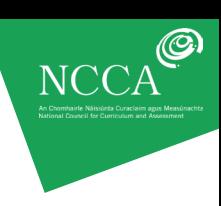

#### Gabháil scáileáin 8: Cárta tuairisce sábháilte a aisghabháil

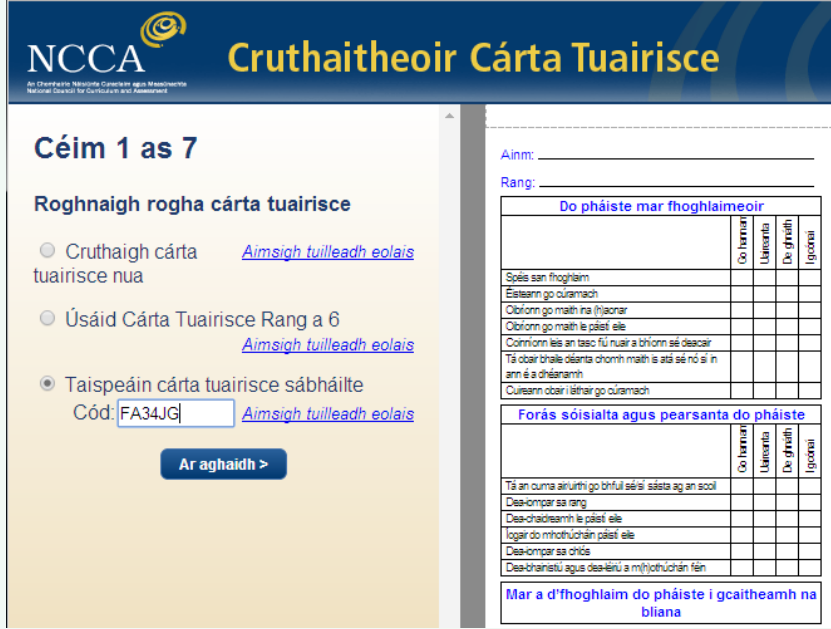

Taispeánfar do chárta tuairisce saincheaptha bunaidh ar thaobh na láimhe deise den scáileán. Is féidir leat athruithe a dhéanamh anois agus do chárta tuairisce a nuashonrú trí úsáid a bhaint as céimeanna 1-3 mar a rinne tú roimhe seo, agus ansin do chárta tuairisce nuashonraithe a íoslódáil i céim 3. Tabharfar cód uathúil nua nuair a roghnaítear Íoslódáil d'aon chárta tuairisce a aisghabhtar trí úsáid a bhaint as cód uathúil agus a athraítear ina dhiaidh sin.

D'fhéadfá a bheith ag iarraidh do chód uathúil a roinnt le do chomhghleacaithe chun ligint dóibh rochtain a fháil ar do chárta tuairisce ar a ríomhairí féin agus/nó é a mhionathrú. Gheobhaidh siad cód uathúil nua don chárta tuairisce nuair a íoslódálfaidh siad i céim 4 é tar éis dóibh é a shaincheapadh chun é a chur in oiriúint dá riachtanais agus dá roghanna féin.

#### **DO CHÁRTA TUAIRISCE SÁBHÁILTE A PHRIONTÁIL**

Tá an cárta tuairisce le priontáil ar an dá thaobh de leathanach A4. Léiríonn an íomhá thíos an chaoi an cárta tuairisce a fhilleadh.

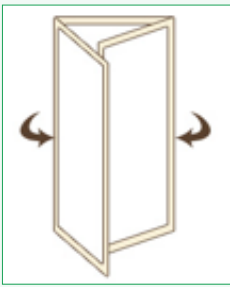

Chun tuilleadh eolais faoi phriontáil a fháil, féach ar Treoir Úsáideora 4: Cárta tuairisce Rang a 6 a íoslódáil agus a shábháil agus ar an leathanach Cabhair ag [http://www.reportcard.ncca.ie/.](http://www.reportcard.ncca.ie/)

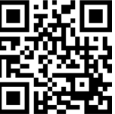